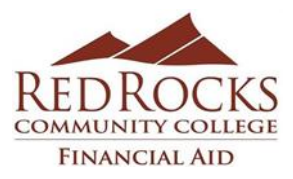

# Instructions for TAX **RETURN** TRANSCRIPTS Requirement

Or

# IRS WAGE AND INCOME TRANSCRIPTS (W2'S-1099'S)

*There is no fee for a TAX RETURN or WAGE AND INCOME TRANSCRIPT. If you are ordering online and it is asking for payment, exit the site immediately. Make sure you are on the www.irs.gov site only.*

#### TAX **RETURN** TRANSCRIPT:

# *Make sure to order the Tax RETURN Transcript. We cannot accept a "tax account transcript" in place of the tax RETURN transcript.*

# 1. **FAFSA - IRS DATA RETRIEVAL\*** *is the easiest way to go.* **Please see reverse side for instructions.**

Log onto the FAFSA site[, www.fafsa.ed.gov](http://www.fafsa.ed.gov/) using your PIN and select the FAFSA-IRS DATA RETRIEVAL process from the income tab of your FAFSA. This will allow the IRS to automatically download your Tax Return Transcript data to the FAFSA, which means RRCC will not need a paper copy of it.

#### 2. **ONLINE at [www.irs.gov](http://www.irs.gov/)** :

- Under Tools, click on "[Get](http://www.irs.gov/individuals/article/0,,id=232168,00.html?portlet=105) Transcript of Your Tax Records".
- While on the "Get Transcript" screen, select to "Get Transcript ONLINE" for immediate printing Or "Get Transcript by MAIL".
- "Sign In" using your User ID or "Sign Up" if you have not yet created one.
- Once you are Signed in: (Selecting various buttons will offer various suggestions for types of documents to download) Select the "Higher Education/Student Aid" reason option from the drop down arrow and click "GO". The page will now suggest "**Return Transcript**" (Type of requested document is now inside of selection frame)
- Select the year of the requested document, ie: 2014.
- You should now be viewing your "Tax Return Transcript" on screen.
- Print the .pdf file

#### 2. **By PHONE**

- Dial 1-800-908-9946.
- Follow the prompts, and have your tax return in order to answer the prompts. (Select option 2 or 4 for transcripts)

#### 4. **By MAIL**

- Download and print the 4506-T form found a[t www.irs.gov.](http://www.irs.gov/)
- Fill it out with the correct Aid Year.
- Mail the form to the IRS. (The address you'll need is on the 4506-T form.)

# IRS WAGE AND INCOME TRANSCRIPTS (W2'S-1099'S):

#### **ONLINE at [www.irs.gov](http://www.irs.gov/)** :

- Under Tools, click on "[Get](http://www.irs.gov/individuals/article/0,,id=232168,00.html?portlet=105) Transcript of Your Tax Records".
- While on the "Get Transcript" screen, select to "Get Transcript ONLINE" for immediate printing Or "Get Transcript by MAIL".
- "Sign In" using your User ID or "Sign Up" if you have not yet created one.
- Once you are Signed in: (Selecting various buttons will offer various suggestions for types of documents to download) Select the "Higher Education/Student Aid" reason option from the drop down arrow and click "GO".
- Select the year of the requested document, ie: 2014, under the "**Wage & Income Transcripts**" heading.
- You should now be viewing your "Wage & Income Transcripts" on screen.
- Print the .pdf file

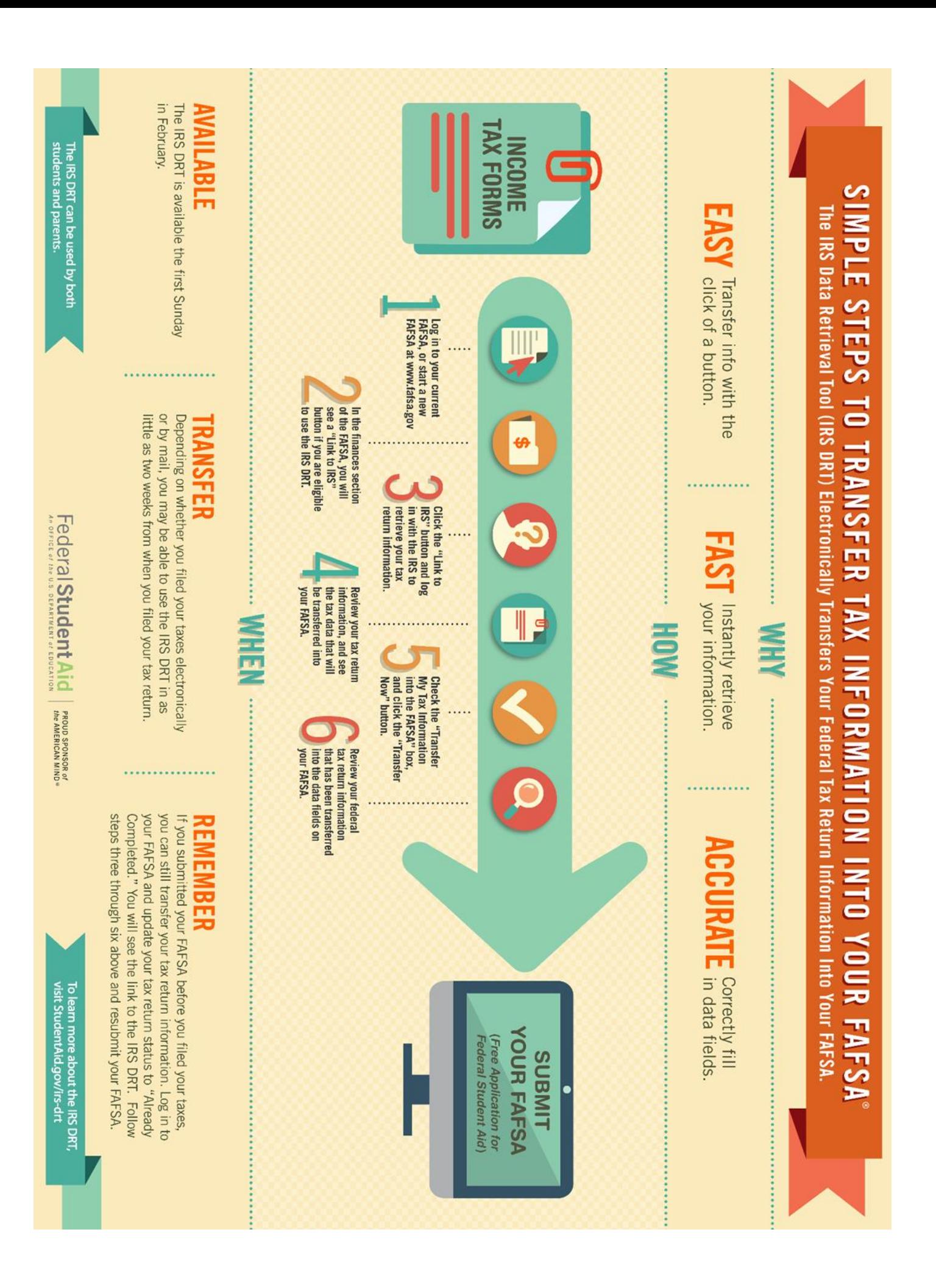